# **Creating Browser Help Objects**

# *by Eyal Hirsch*

In this article we'll see how to<br>write a COM object called a BHO. n this article we'll see how to BHO stands for Browser Helper Object and is a Microsoft extension to its Internet Explorer browser.

A BHO is a simple COM object, which implements several predefined interfaces in order to work with the browser. Once you install your BHO, your object will receive notification of interesting events in the browser. These events include indication of when the user navigates to a new URL, when that navigation completes, when the entire HTML page is displayed in the browser, and others. You can listen to these events and act accordingly. You can tell the browser to move forward or back, to refresh, or go to the home page defined for that user.

You can use such a BHO to prevent users from accessing certain pages, and to help them reach other pages. Another possibility would be to collect information on the user's habits. Later on you'll see that you can even fill information for the user in the controls inside the HTML pages shown in the browser.

## **Skeleton BHO**

Now let's see how this technology is implemented in the greatest tool, Delphi! First of all, since the BHO is an Automation object, we need to create one. Open Delphi and create a new ActiveX library project and save it as pSimpleBHO.dpr. Next, add a new Automation object from the same ActiveX wizard dialog. Name that automation object InfoBHO. Leave the default options as they are and don't add anything to the IInfoBHO interface, via the Type Library editor. We won't need any custom methods or properties for that object.

As with all COM objects, we need to register our object in the

registry. However, since our object is not a regular COM object, but rather a BHO, we need to take an additional step in order for Internet Explorer to recognize our object. Select Project | View Source menu item and, at the bottom of the unit, add the lines of code shown in Listing 1. What this code does is register our object as a BHO under the correct entry in the registry. When Internet Explorer loads it checks under the following entry in the registry for registered BHOs:

```
HKEY_LOCAL_MACHINE\SOFTWARE\
  Microsoft\Windows\
  CurrentVersion\
  Explorer\
  Browser Helper Objects\
  {xxxxxxxx-xxxx-xxxx-xxxx-
   xxxxxxxxxxxx}
```
The {xxxx...xxxx} notation stands for your automation object CoClass GUID. If you install my BHO you'll see the following entry in your registry:

```
HKEY_LOCAL_MACHINE\'SOFTWARE\
  Microsoft\Windows\
  CurrentVersion\
  Explorer\
  Browser Helper Objects\
  {5476D9CC-444E-11D4-ACEF-
   080000178968}
```
As far as I know there is a bug in the Internet Explorer 5 (IE5) browser with regard to BHOs. It seems that IE5 is able to load only the *first* registered BHO in the system (the BHOs are sorted in the registry by their GUIDs). Therefore, if you already have a BHO registered in your system with a lower GUID, your BHO won't be called. This bug was solved in IE5.5 and can be solved in IE5 by specifying a smaller GUID for your BHO; thus promising your BHO will be the first registered one and the one that will be used. Of course this is only a hack and should be avoided.

# **Implemented Interfaces**

Currently we have an ActiveX library and an automation object. We've also registered our BHO in the registry. However there is still some work to be done before we can see results.

```
// In the project source file, just under the {$R *.RES}
// directive add the following lines.
   var
     ..<br>Handle: HKey;
     Status, Disposition: Integer;
  begin
      Status := RegCreateKeyEx( HKEY_LOCAL_MACHINE, 'SOFTWARE\Microsoft\Windows\'+<br>'CurrentVersion\Explorer\Browser Helper Objects\'+<br>'{5476D9CC-444E-11D4-ACEF-080000178968}', 0, '', REG_OPTION_NON_VOLATILE,<br>KEY_READ or KEY_WRIT
     end;
  end.
   type
TInfoBHO = class(TAutoObject, IInfoBHO, IObjectWithSite, IDispatch)
     private
         BHOManager : TfrmBHOManager;
function AdviseEvents : boolean;
         function GetParameterTypeAsString( varType : TVarType ) : String;
     protected
➤ Above: Listing 1 ➤ Below: Listing 2
```

```
WebBrowser : IWebBrowser2;
public
     procedure Initialize; override;
// Explorer releated methods.
     function SetSite(const pUnkSite: IUnknown ):HResult; stdcall;<br>function GetSite(const riid: TIID; out site: IUnknown):HResult; stdcall;<br>function Invoke(DispID: Integer; const IID: TGUID; LocaleID: Integer;<br>Flags: Word; var 
        Flags: W<br>stdcall;
end;
```

```
// Advise events to listen for browser events.
function TInfoBHO.AdviseEvents : boolean;
var
   ConnectionPoints : IConnectionPointContainer;
   WebEvents : IConnectionPoint;
Hr : HResult;
   dwCookie : Integer;
begin
   ConnectionPoints :=
WebBrowser as IConnectionPointContainer;
   Hr := ConnectionPoints.FindConnectionPoint(<br>| DIID_DWebBrowserEvents2, WebEvents );<br>WebEvents.Advise( self as IDispatch, dwCookie );
   Result := true;
end;
```
#### ➤ *Listing 3*

The BHO must implement several interfaces; therefore, go to the unit where your automation object is declared and change the TInfoBHO object to look like Listing 2. As you can see from this, the BHO implements the following interfaces: IInfoBHO, IObjectWith-Site and IDispatch.

The IInfoBHO is the one automatically generated for us. However, we won't need it and it will remain empty. The second interface the BHO supports is the IObjectWith-Site. When IE5 loads our BHO, which it finds in the registry, it queries the object for the IObject-WithSite interface and calls the SetSite method of this interface. The browser passes this method an IUnknown interface, which is actually an IWebBrowser2 interface (declared in the SHDocVW unit, which you must include in your Uses clause). We'll save this interface and I'll show you in a moment what we have to do with it. The last interface our automation object supports is IDispatch. Actually, the object already implements the IDispatch interface, but we need to override it's Invoke method and therefore you have to redefine it.

Listing 3 shows the three methods relevant to the IObject-WithSite interface. As you can see, in the SetSite method we save the IWebBrowser2 interface in the WebBrowser data member of the class. Now we call the private AdviseEvents method, which is used to register our BHO object as a listener for the browser's events. I won't delve here as to what exactly the COM code does here, but basically we find the correct IConnectionPoint, which is DIID\_D-WebBrowserEvents2 in our case, and

```
// SetSite method
function TInfoBHO.SetSite(const pUnkSite: IUnknown):HResult;
begin
  if ( pUnkSite <> Nil ) then begin
WebBrowser := pUnkSite as IWebBrowser2;
AdviseEvents;
  end;
  Result := S OK:
end;
function TInfoBHO.GetSite(const riid: TIID; out site:
  IUnknown):HResult;
begin
  Result := S_0K;end;
```

```
DWebBrowserEvents2 = dispinterface<br>
['{34A715A0-6587-11D0-924A-O02OAFC7AC4D}']<br>
procedure StatusTextChange(const Text: WideString); dispid 102;<br>
procedure ProgressChange(Progress: Integer; ProgressMax: Integer); dispid 108
      procedure DownloadComplete; dispid 104;<br>procedure TitleChange(const Text: WideString); dispid 113;<br>procedure TrileChange(const szProperty: WideString); dispid 112;<br>procedure BeforeNavigate2(const szProperty: WideString); d
      procedure DocumentComplete(const pDisp: IDispatch; var URL: OleVariant);
dispid 259;
      procedure OnQuit; dispid 253;<br>procedure OnVisible(Visible: WordBool); dispid 254;<br>procedure OnToolBar(ToolBar: WordBool); dispid 255;<br>procedure OnMenuBar(MenuBar: WordBool); dispid 256;
      procedure OnStatusBar(StatusBar: WordBool); dispid 257;<br>procedure OnFullScreen(FullScreen: WordBool); dispid 258;<br>procedure OnTheaterMode(TheaterMode: WordBool); dispid 260;
end;
```
then call the Advise method with ourselves as the first parameter to the method.

After advising, our object will receive the notifications thrown by the browser. Listing 4, taken from the SHDocVw unit, shows the events we can listen for. The events we'll focus on here are BeforeNavigate2 and NavigateComplete2. The BeforeNavigate2 event will be fired prior to navigation in the browser, the NavigateComplete2 will be fired once the navigation has been completed.

We override the Invoke method in order to catch the events the browser fires at us. The DispID parameter passed to the Invoke method tells us which event occurred. Basically, you could implement the simplest BHO to just show message boxes when events occur. You would use the following code in order to achieve this goal:

```
case DispID of
  250: ShowMessage(
    'BeforeNavigate2');
  252: ShowMessage(
    'NavigateComplete2');
end;
```
#### ➤ *Listing 4*

### **Registering The BHO**

Well, your BHO should now be ready to operate. There are two approaches to registering a BHO in the system. The easiest way is to choose Run | Register ActiveX server. The second option is to run the regsvr32 utility with the name of your dll. Should you encounter any problems with your BHO, you can simply remove it by either choosing Run | Unregister ActiveX server from Delphi, or use the regsvr32 utility again, this time with the /u switch. Please note that I've checked my BHO only with IE5 on both NT4 and Windows 95. As far as I am aware, IE4 and prior browsers either didn't support BHOs or are buggy.

#### **BHO Goes GUI**

So far, our example BHO has been quite simple, but not too useful. However, you can very easily add some GUI to the object and therefore enable your user to have full control of the browser, and even the HTML pages inside it.

Consider a form filler utility, where you want to let your user specify personal information to be added automatically for him or her in any relevant HTML forms. With the BHO you can identify relevant pages (based on the URL navigated to, or by examining the HTML page, for example) and pop up your GUI so that the user can click a confirmation button and you can automatically fill in the information for him or her in the browser. The form filler is just one example, you could save the entire history of the URLs this user has visited, allow filtering of which URLs can be viewed for a specific user, collect information about the content of the pages the user views... the possibilities are endless!

OK, enough said. Add a new blank form to the project and name it frmBHOManager. Now override the Initialize method and create an instance of that form and show it. Now you have a GUI opened for you by the browser.

Listing 5 shows the final code for the Invoke method. As you can see from the lisitng, every event has different parameters passed to it in an array of variants in the Params parameter. The BeforeNavigate2 event, for example, has access to the Post data in the second (index

1) item of that array, the URL to navigate to is located in the sixth (index 5) item. The current IWeb-Browser2 interface, which fired the event, is passed in the seventh (index 6) item of that array. We then call a custom public method of the frmBHOManager class in order to save the IWebBrowser2 interface for later use. I also sent a small message to a TMemo object in that form, which I use for debug information. The NavigateComplete2 event has less info than the Before-Navigate2 event and only has the new URL and the IWebBrowser2 interface, which fired the Navigate-Complete2 event.

That concludes the uInfoBHO code, which is the actual COM object acting as a BHO. Following is a discussion on the code used in the uBHOManager unit.

#### **HTML Manipulated**

I've created two very simple HTML pages in order to demonstrate how the BHO can manipulate an HTML page in the browser. The first HTML page is a simple form for user information. This page has three edit boxes for the user's first name, last name and email address. The fourth element is a drop down list, used to indicate the user's country. The page has IDispatch interface, which we ➤ *Listing 5*

a Submit button at the bottom of it, in order to submit the user's details. The second HTML page is shown when the user presses the Submit button in the first page, and simply shows a confirmation message.

In order to use this demo, you'll have to use some sort of a web server, such as PWS or IIS from Microsoft. Place the two HTML files in the root directory for your web server and, once the BHO is ready, navigate to the first HTML file (called UserInfo.htm, by the way).

The BHOManager has three edit boxes and one combobox, corresponding to the controls in the HTML page. Once you click the Update HTML button, the information you've filled in these controls will be copied into the appropriate controls in the HTML page. Listing 6 shows the two methods responsible for moving the information from your GUI into the HTML page.

The first method that is called once you click the Update HTML button is btnSetValuesClick. In this method, we call the Get\_Document method of the CurrentBrowser data member, which represents the current IWebBrowser2 object. The Get\_Document method returns an

```
// The Invoke method - where all the fun takes place.
function TInfoBHO.Invoke(DispID: Integer; const IID: TGUID;
LocaleID: Integer; Flags: Word; var Params; VarResult,
ExcepInfo, ArgErr: Pointer): HResult;
var
DispParams : TDispParams;
VarArg : TVariantArg;
varType : TVarType;
WebAsVariant : PVariant;
CurrentWebBrowser : IWebBrowser2;
    PostData, TargetFrame, NavigateToUrl : String;
begin
try
           DispParams := TDispParams(Params);
           case DispID of
                 // [0]: Cancel flag - VT_BYREF|VT_B00L<br>// [1]: HTTP headers - VT_BYREF|VT_VARIANT<br>// [2]: Address of HTTP POST data -<br>// [3]: Target frame name - VT_BYREF|VT_VARIANT<br>// [3]: Target frame name - VT_BYREF|VT_VARIANT<br>// [5]: 
                 // WebBrowser object corresponding to the event.
DISPID_BEFORENAVIGATE2 :
                      begin
// Get current IWebBrowser2 interface.
                           VarArg := DispParams.rgvarg^[6];
                          CurrentWebBrowser :=
                           IDispatch(VarArg.dispVal) as IWebBrowser2;<br>varType := VarArg.vt;<br>GetParameterTypeAsString( varType );<br>// Get PostData information.<br>VarArg := DispParams.rgvarg^[2];
                           PostData := VarArg.pvarVal^;<br>// Get Target frame name.<br>VarArg := DispParams.rgvarg^[3];<br>TargetFrame := VarArg.pvarVal^;<br>// Get NavigateTo url.
```

```
VarArg := DispParams.rgvarg^[5];<br>NavigateToUrl := VarArg.pvarVal^;<br>if ( Assigned( BHOManager ) ) then begin<br>BHOManager.SetWebBrowser( CurrentWebBrowser );<br>if ( CurrentWebBrowser = WebBrowser ) then
                                BHOManager.AddLogLine(
'BeforeNavigate2 - TopWindow')
                           else
                                BHOManager.AddLogLine(
'BeforeNavigate2 - FrameWindow' );
                 end;
         end;<br>// [O]: URL navigated to - VT_BYREF|VT_VARIANT<br>// [1]: Object that evaluates to top-level or frame<br>//     WebBrowser object corresponding to the event.<br>DISPID_NAVIGATECOMPLETE2 :
             begin
                  // Get current IWebBrowser2 interface.<br>VarArg := DispParams.rgvarg^[1];<br>CurrentWebBrowser := IDispatch(VarArg.dispVal) as
                  Julieu LWebBrows<br>IWebBrowser2;<br>// Get UPL
                  // Get URL navigated to.
VarArg := DispParams.rgvarg^[0];
                  NavigateToUrl := VarArg.pvarVal^;
if ( Assigned( BHOManager ) ) then begin
if ( CurrentWebBrowser = WebBrowser ) then
                           BHOManager.AddLogLine(
                                'NavigateComplete2 - TopWindow' )
                      else
                           BHOManager.AddLogLine(
'NavigateComplete2 - FrameWindow' );
                 end;
             end;
        end;
finally
Result := S_OK;
end;
```
end;

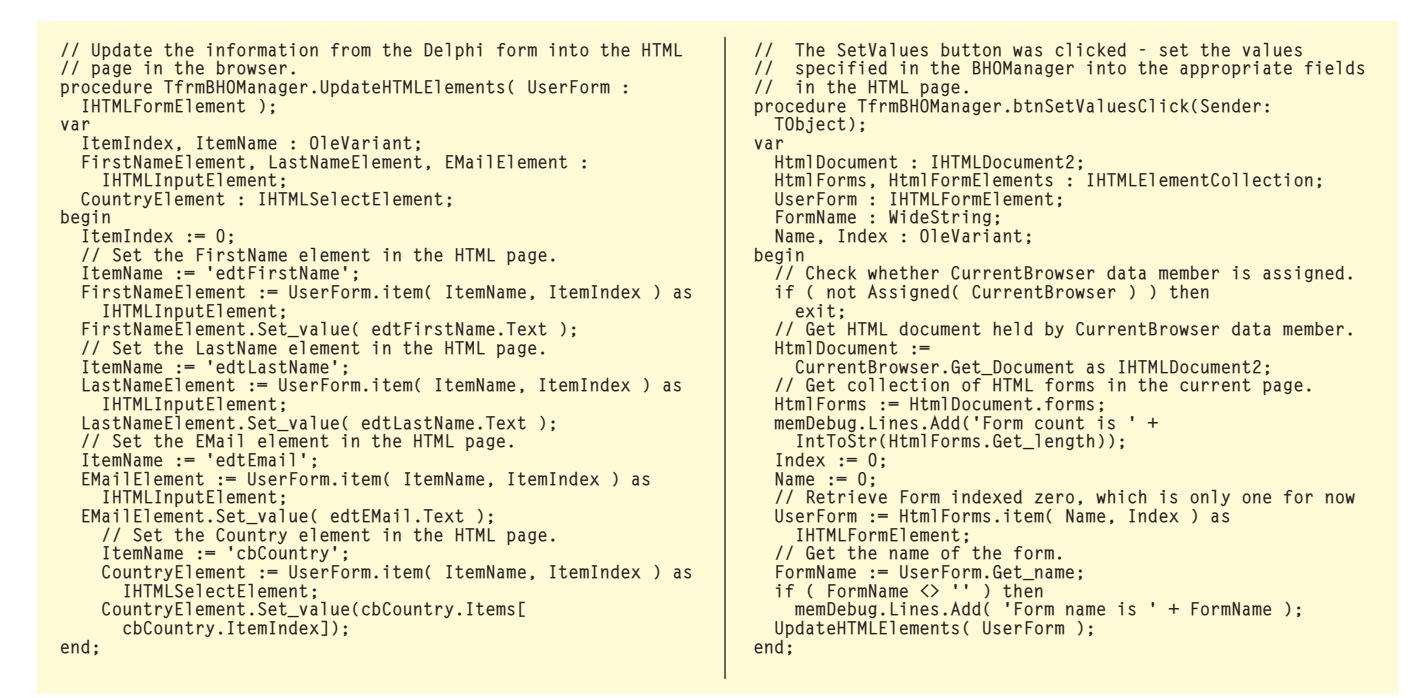

➤ *Listing 6*

typecast to an IHTMLDocument2 interface. Next we use the Forms property of the IHTMLDocument2 interface to retrieve a collection of the HTML forms in the HTML page. Since I've defined only one form in the HTML page, we can retrieve the first form element in that collection and call the UpdateHTMLElements method with this IHTMLFormElement interface as its sole parameter.

The UpdateHTMLElements method receives the IHTMLFormElement interface from which it can retrieve the different controls on the form. We use the Item method of the IHTMLFormElement interface in order to retrieve the desired element. Listing 7 shows how we retrieve the first name element control from the HTML page and set its value with the value specified by the user.

The ItemName is an OleVariant variable and we assign the edtFirstName value name to it, as this is the name of the first name control in the HTML page. Now the Item method is used to retrieve the desired object. The return value for the Item method is an IDispatch interface and therefore we need to typecast it to an IHTMLInputElement interface. Once we have an IHTMLInputElement interface we can call the Set\_Value method on that

// Set the FirstName element in the HTML page. ItemName := 'edtFirstName'; FirstNameElement := UserForm.item( ItemName, ItemIndex ) as IHTMLInputElement; FirstNameElement.Set\_value( edtFirstName.Text );

interface with the value specified by the user.

The BHOManager also lets you go back, forward, home and navigate to a specific URL in the browser. Please refer to the code on the disk for the entire implementation of the BHOManager.

One last thing to mention is that to use the HTML interface, you must add the MSHTML unit to your uses clause. I recommend you take the time to look inside this unit so that you can see the other HTML related interfaces for yourself.

### **Conclusion**

Figure shows th BHO after I'v clicked th Update HTM button wit my information.

Once yo build a BH object you ar only limite by your imag nation as t

➤ *Figure 1*

### ➤ *Listing 7*

what you can achieve with this power. Through the BHO you can manage and listen to everything the user does in the browser, hence you have valuable information in your hands.

Eyal Hirsch works as a software developer in Israel and, although he has to use Visual C++ from time to time in his work, Delphi is his avowed first love! Email Eyal at eyalhir@netvision.net.il

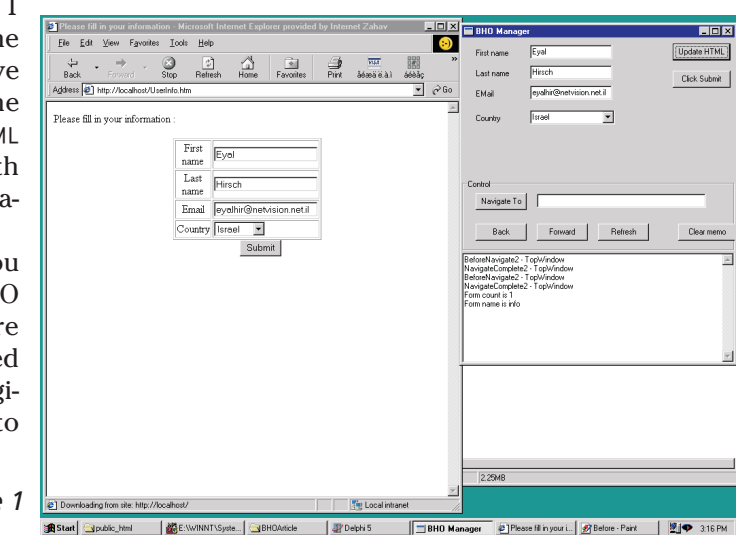